# **FUNZIONI AVANZATE DI ACCESSIBILITÀ**

Questo capitolo descrive le funzioni avanzate di accessibilità del prodotto LaCie, quali l'accesso remoto, la creazione di collegamenti alle condivisioni e lo streaming multimediale.

## ACCESSO REMOTO

Il nuovo sistema di accesso remoto di LaCie, chiamato ora LaCie MyNAS, rende semplicissimo accedere al proprio NAS da fuori casa. Semplicemente, creare un nome utente pubblico e unico per il proprio NAS in **Dashboard > Network** (Rete), poi utilizzare questo nome per accedere al NAS un un browser da dove si vuole.

**Informazioni importanti:** Per impedire l'accesso non autorizzato è essenziale proteggere ogni account utente e di amministrazione registrato sul NAS con una password forte PRIMA di impostare l'accesso remoto. Poiché LaCie MyNAS permette l'accesso al NAS con un semplice URL, un utente male intenzionato potrebbe indovinare l'URL e accedere ai file del NAS a meno che ogni utente non sia protetto da una password forte.

### Impostare l'accesso remoto

- 1. Aprire la pagina **Dashboard > Network** (Rete)
- 2. Sotto **Remote Access** (Accesso remoto), selezionare la casella **Automatic port forward** (Inoltro automatico della porta).

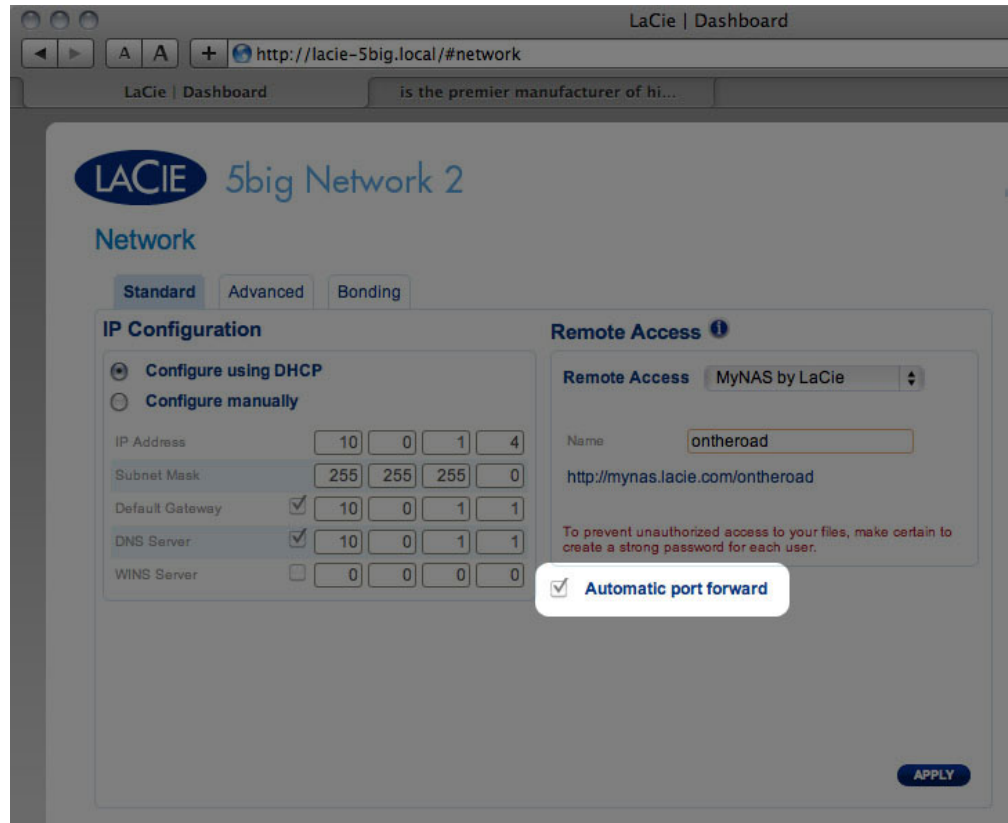

3. Nel menù a tendina, selezionare **LaCie MyNAS**.

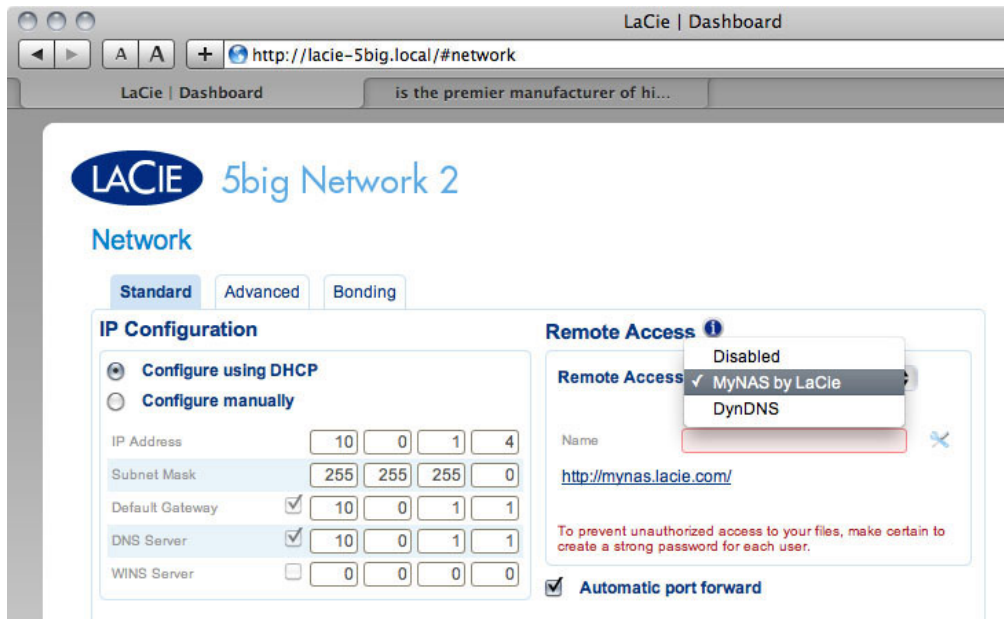

4. Inserire un nome per il NAS nel campo **Name** (nome).

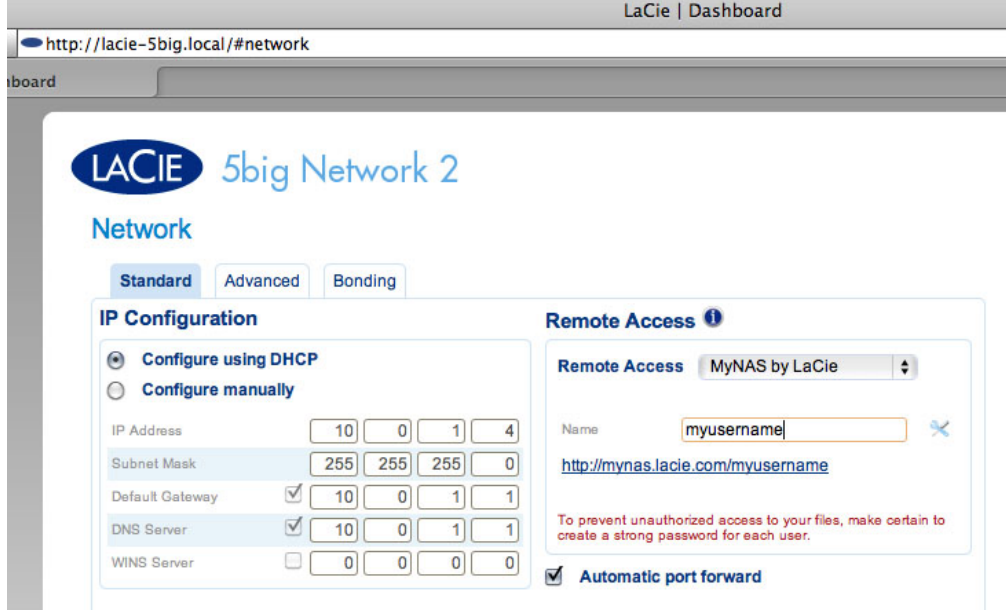

5. Fare clic su **Apply** (Applica). Se il NAS è in grado di collegarsi a internet, Dashboard interrogherà il server mynas.lacie.com per verificare che il nome scelto sia disponibile. In questo caso, si riceve un messaggio che conferma il collegamento.

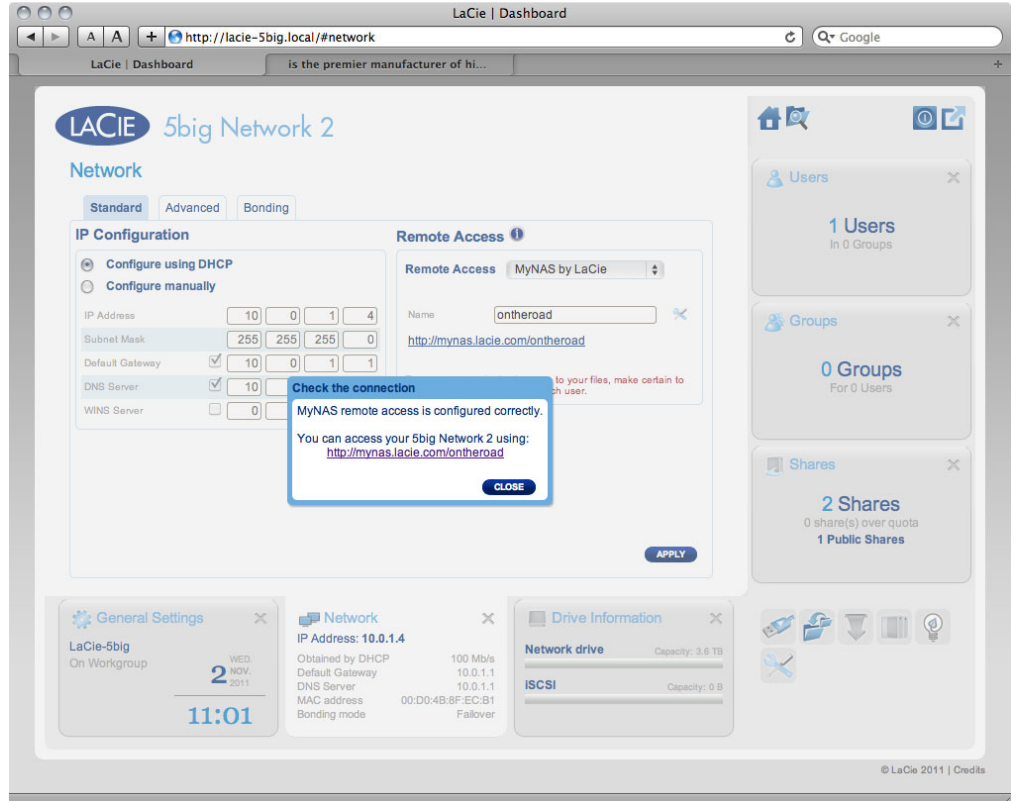

Se il nome è già stato scelto, inserirne uno nuovo e fare clic su **Apply** (Applica) fino a che non se ne trova uno disponibile.

#### Collegamento non riuscito

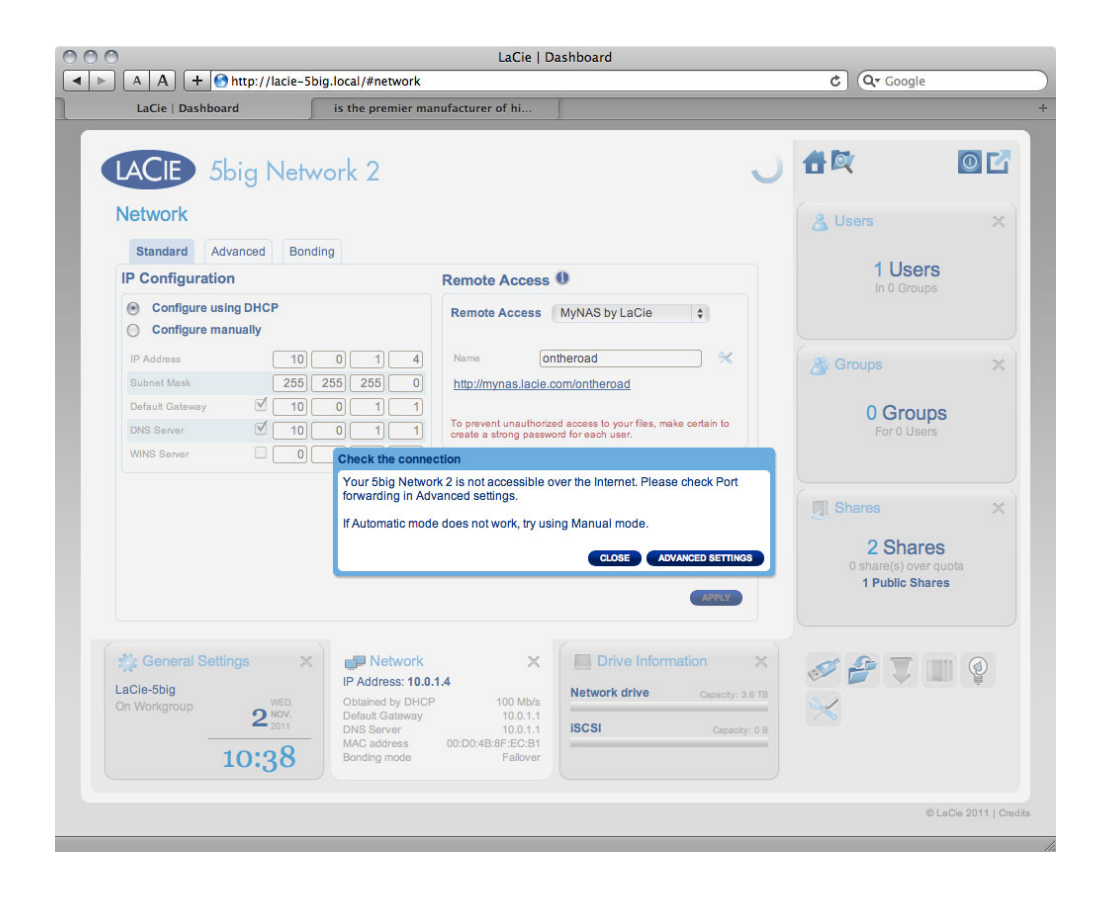

Se si riceve un errore che indica che il NAS non è in grado di collegarsi a internet, può essere necessario configurare l'inoltro delle porte, o se si utilizza un proxy, la configurazione del proxy potrebbe impedire il collegamento remoto.

Se il problema è legato al router, è necessario accedere alla sua pagina di amministrazione per inoltrare una porta (predefinita come 8080), che crea un percorso di accesso a Internet per il NAS. Fare riferimento alla documentazione del router per dettagli.

- 1. Una volta configurato il router, tornare alla pagina **Dashboard > Network** (Rete).
- 2. Accanto al campo **Name** (Nome), fare clic sull'icona di configurazione, quindi selezionare **Advanced settings** (Impostazioni avanzate).

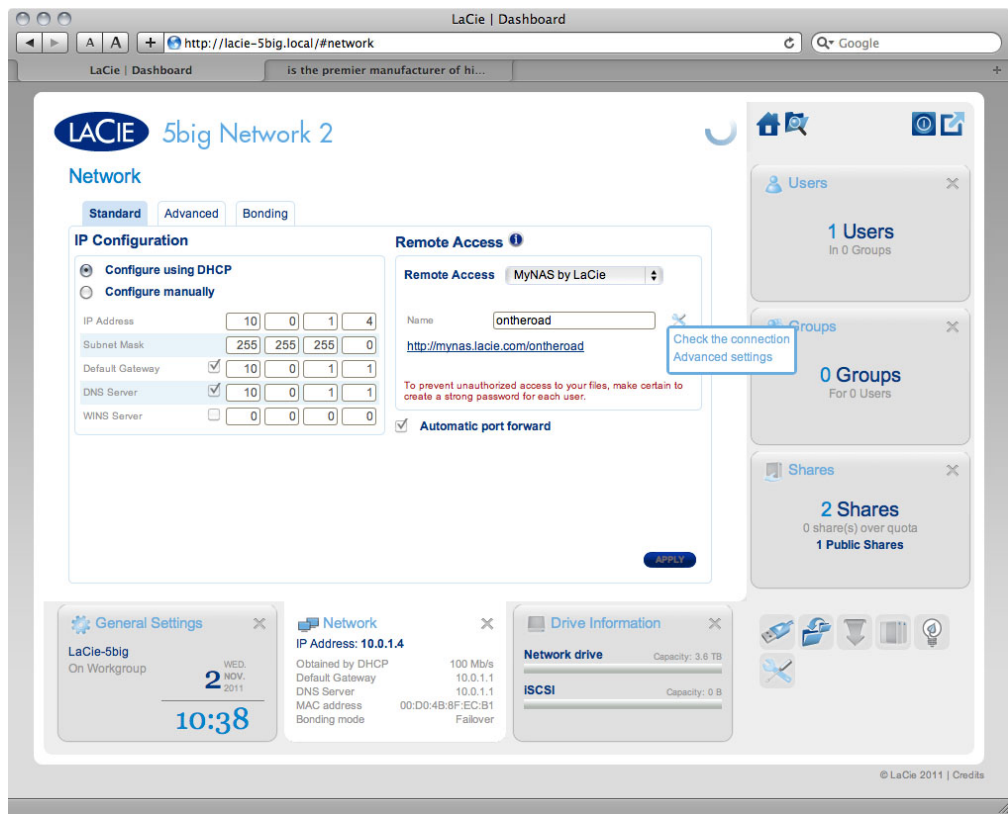

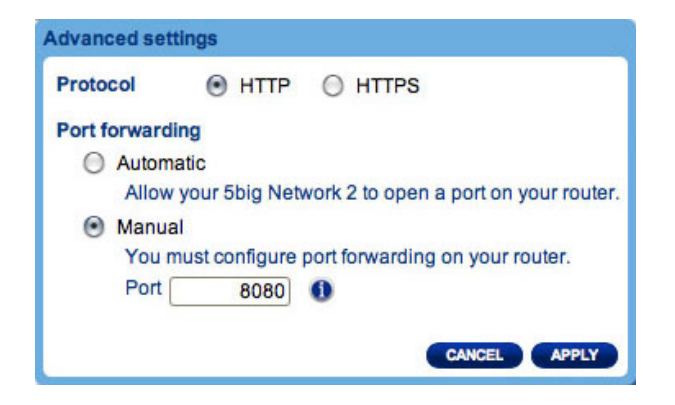

(Se non è possibile vedere l'icona di configurazione a fianco al campo **Name** (Nome), prima inserire un nome e poi fare clic su **Apply** (Applica), quindi l'icona appare).

- 3. Nella finestra di dialogo che appare, fare clic su **manual** (manuale).
- 4. Quindi identificare quale porta è stata inoltrata nel router.
- 5. e fare clic su **Apply** (Applica).
- 6. Riprovare il collegamento all'accesso remoto.

### Utilizzo dell'accesso remoto

Una volta configurato, inserire l'URL del NAS in un browser, ovunque ci si trovi.

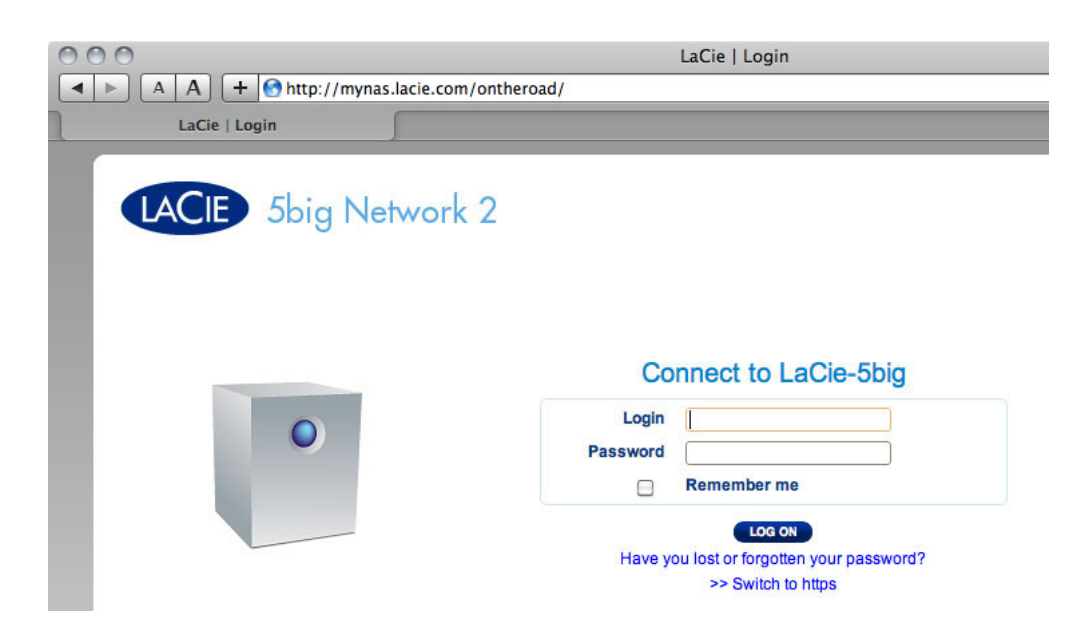

La URL sarà: mynas.lacie.com/nomeutente

Dopo aver inserito l'URL, si richiede l'accesso al Dashboard. Tenere presente che questo utente e password sono quelli creati dall'amministratore in **Dashboard > Users** (Utenti).

Una volta effettuato il log in, è possibile accedere al Dashboard per amministrare la NAS (se si possiedono i privilegi di amministratore) o per accedere al File Browser. Il File Browser.permette di caricare, scaricare ed effettuare lo streaming di molti tipi di file multimediali, come i file mp3. Per ulteriori informazioni sul browser di file, vedere la sezione [Dashboard - Browser file](http://manuals.lacie.com/it/manuals/d2-2big-5big-network2/dashboard#dashboard-file-browser).

## CREARE COLLEGAMENTI ALLE CONDIVISIONI

Una volta configurato con successo il NAS LaCie, è possibile creare collegamenti in modo da poter accedere velocemente ai file memorizzati. È possibile effettuare tale operazione usando il proprio sistema operativo o LaCie Network Assistant.

### Creazione di collegamenti usando LaCie Network Assistant

LaCie Network Assistant (LNA) può essere configurato in modo che monti automaticamente le condivisioni sul computer, per poter accedere rapidamente ai file salvati al loro interno. Per creare tale collegamento alle condivisioni utilizzando LNA, seguire le istruzioni che seguono:

- 1. Aprire il menu LNA e fare clic su **Finestra di configurazione**.
- 2. Selezionare il NAS dalla colonna di sinistra.
- 3. Fare clic sulla scheda **Volumes** (Volumi).
- 4. Selezionare la casella di controllo sotto la colonna **Montaggio automatico**, vicino alle condivisioni che si desidera mappare.

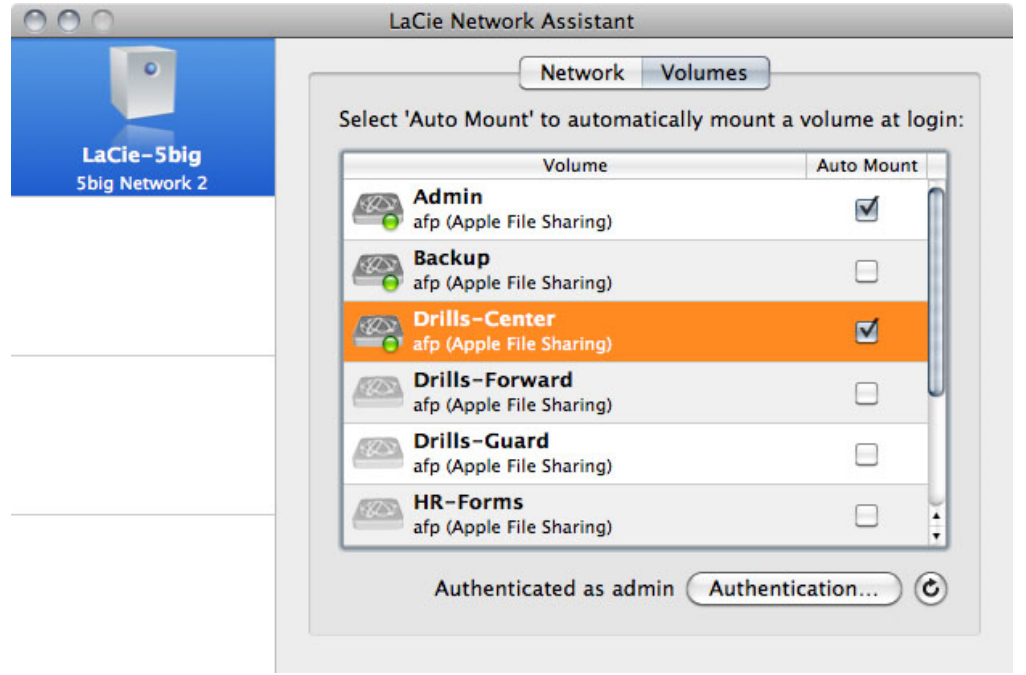

Se viene visualizzato il messaggio "Impossibile creare l'elenco dei volumi", la versione di LNA potrebbe non essere aggiornata. Scaricare la versione più recente dal sito Web di LaCie.

5. **Utenti PC:** la condivisione viene montata automaticamente in **Risorse del computer/Computer** quando il computer la rileva nella rete.

**Utenti Mac:** l'icona dei volumi della condivisione viene automaticamente visualizzata sul desktop e in Finder quando il computer la rileva nella rete.

### Creazione di collegamenti usando il sistema operativo

Per creare un collegamento per l'accesso alle condivisioni, seguire la procedura che segue.

#### Utenti di Windows XP, Vista e Windows 7

1. Da una finestra di Esplora risorse in Windows XP, selezionare **Strumenti> Mappa unità di rete**. In Windows Vista e Windows 7, aprire una finestra di Esplora risorse, selezionare **Computer** e fare clic su **Mappa unità di rete**.

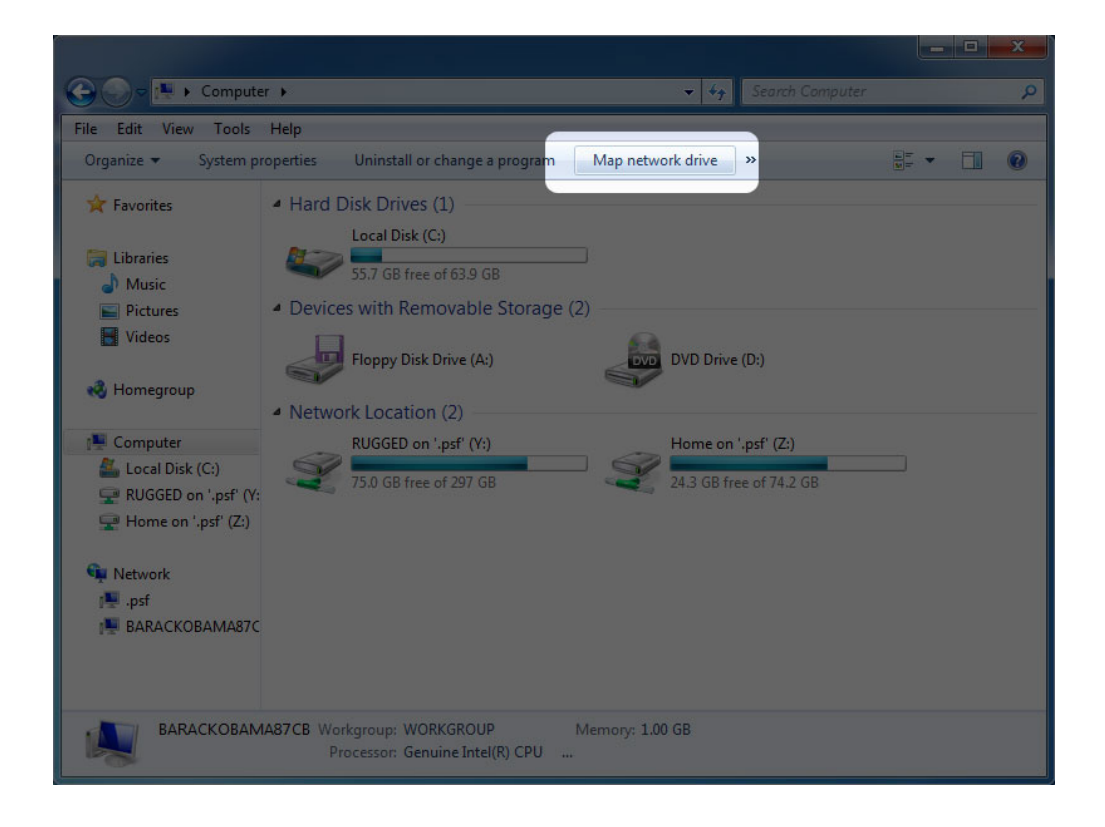

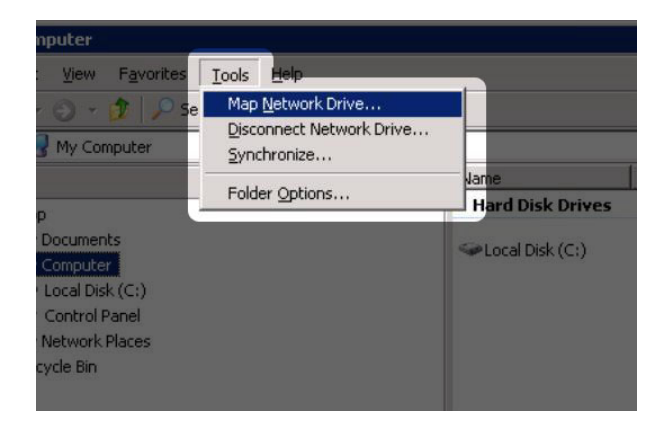

- 2. Cercare la condivisione da montare automaticamente e selezionarla
- 3. Windows chiede se si desidera montare la condivisione ogni volta che si accede al computer.
- 4. Ripetere le operazioni descritte nei punti da 1 a 3 per le altre condivisioni.

#### Utenti Mac

- 1. Aprire una nuova finestra in Finder. Sulla sinistra della finestra, andare su **Contenuti condivisi > [nome computer] > [condivisione]**. Se richiesto, digitare il proprio nome utente e la password e fare clic su **Connetti**.
- 2. Ripetere le operazioni descritte nel punto 1 per ciascuna condivisione.
- 3. Per montare la condivisione ad ogni accesso al computer:
	- 1. Fare clic sull'icona Apple sulla barra dei menu, quindi selezionare **System Preferences > Accounts > Login Items** (Preferenze di sistema> Account > Dati di login).
	- 2. Fare clic sul simbolo "+" per aggiungere una nuova voce all'elenco e ricercare la condivisione. All'elenco vengono aggiunte solo le condivisioni già montate.

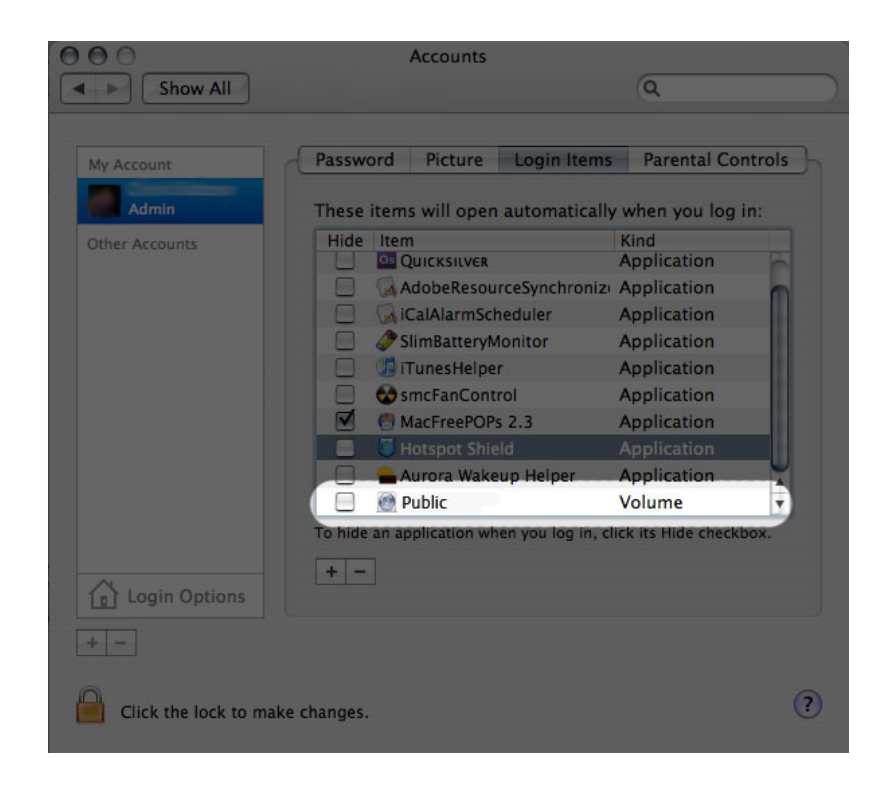

3. All'accesso al Mac OS, la(e) condivisione(i) verrà montata automaticamente sulla propria scrivania (a meno che Finder non sia stato configurato in modo tale da non visualizzare i server collegati sulla scrivania).

## ACCESSO ALLE CONDIVISIONI TRAMITE FTP

Il protocollo FTP viene solitamente usato per trasferire file da un computer a un altro sulle reti LAN o tramite Internet. Questo protocollo consente di scambiare file con amici o parenti in modo sicuro, dal momento che richiede il possesso di un account utente per l'accesso ai file.

Come impostazione predefinita, il servizio FTP è disabilitato, pertanto è necessario abilitarlo sulla pagina [Dashboard - Rete](http://manuals.lacie.com/it/manuals/d2-2big-5big-network2/dashboard#dashboard-network-rete).

Per connettersi con FTP al NAS tramite la rete LAN, inserire nella barra degli indirizzi del browser o del client FTP:

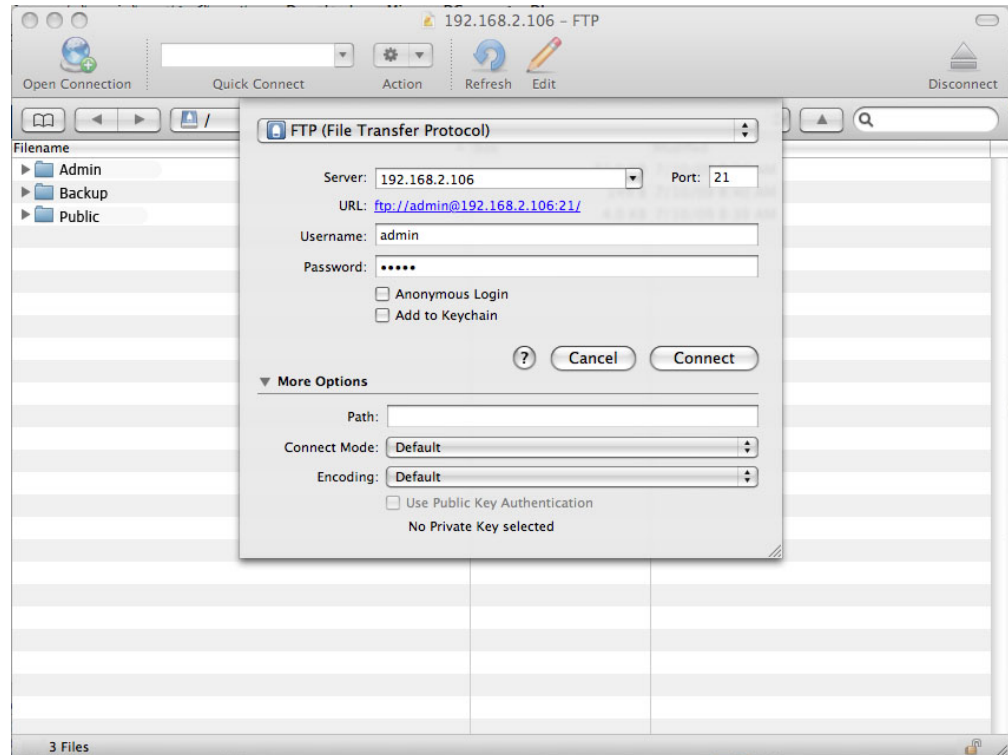

#### ftp://[indirizzo IP]

Esempio: ftp://192.168.10.149

**Nota tecnica:** Cercare l'indirizzo IP del NAS nel dispositivo in LaCie Network Assistant **Finestra di configurazione**.

#### OPPURE

ftp://[nome utente:password]@[indirizzo ip o nome computer]/

Esempio: ftp://ringo:4xtp23@lacie-5big/

Per eseguire l'accesso, inserire il nome utente e la password del dashboard. (Predefiniti: admin/admin).

Per informazioni su come accedere in remoto alla condivisione da un computer NON collegato in rete, vedere la sezione [Accesso remoto](http://manuals.lacie.com/it/manuals/d2-2big-5big-network2/access2#accesso-remoto). Al posto del nome computer o dell'indirizzo IP LAN, viene utilizzato il nome host creato dal servizio DYNDNS.

## WAKE ON LAN (WOL)

È possibile utilizzare LaCie Network Assistant (LNA) per riattivare in NAS LaCie dalla modalità "deep sleep". La prima volta che si utilizza WOL:

1. È necessario specificare l'indirizzo MAC dell'unità. Fare clic sull'icona di LNA sulla barra delle applicazioni (Windows) o la barra dei menu (Mac), quindi selezionare **Configuration Window…** (Finestra di configurazione). Selezionare e copiare il testo dell'indirizzo MAC.

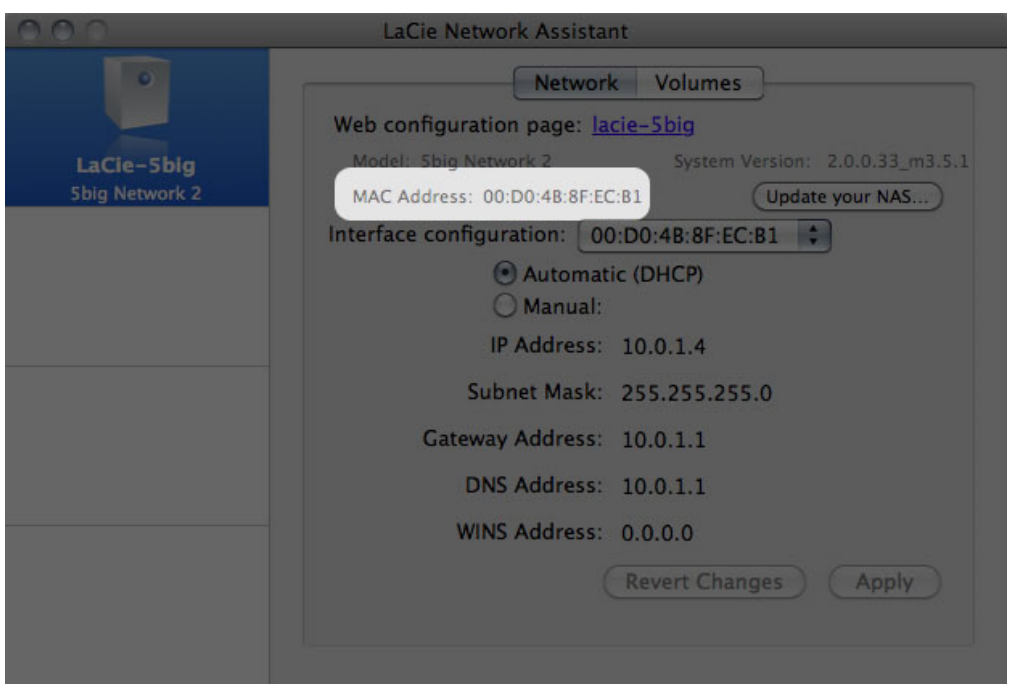

2. Fare clic sull'icona di LNA sulla barra delle applicazioni (Windows) o dei menu (Mac) e selezionare **Wake Up a Device…** (Riattiva periferica).

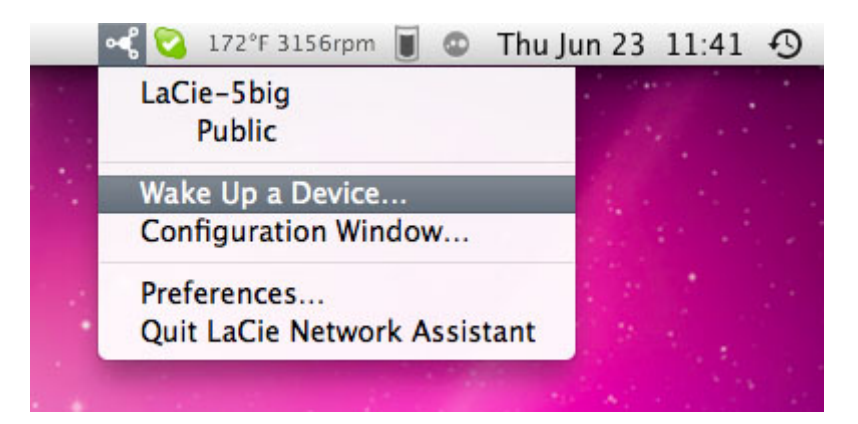

- 3. Incollare l'indirizzo MAC nel campo e fare clic su **Wake Up** (Riattiva).
- 4. Verrà data notifica che il messaggio è stato inviato al NAS.

#### Utilizzi successivi

- 1. Fare clic sull'icona di LNA sulla barra delle applicazioni (Windows) o dei menu (Mac) e selezionare **Wake Up a Device…** (Riattiva periferica).
- 2. Selezionare la periferica NAS che si desidera riattivare dal menu.

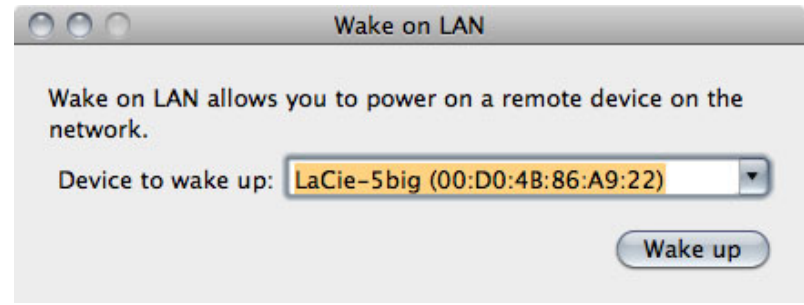

3. Fare clic su **Wake Up** (Riattiva).

## SERVER MULTIMEDIALI

È possibile configurare il NAS LaCie per condividere file (in modalità sola lettura) con dispositivi UPnP/DLNA connessi alla stessa rete. Per effettuare questa operazione, attenersi alla seguente procedura:

- 1. Assicurarsi che il NAS LaCie sia connesso alla rete domestica come descritto in [Collegamento alla rete](http://manuals.lacie.com/it/manuals/d2-2big-5big-network2/network).
- 2. Abilitare i servizi multimediali sul dashboard (vedere [Dashboard Impostazioni generali\)](http://manuals.lacie.com/it/manuals/d2-2big-5big-network2/dashboard#dashboard-general-settings-impostazioni-generali).
- 3. A questo punto è possibile riprodurre i file ubicati sulla condivisione NAS su qualsiasi altro lettore/scheda di rete certificati per UPnP/DLNA (come una XBox 360, Play Station 3, un cellulare DLNA, ecc.).

### Reindicizzare il server multimediale

Se alcuni file sembrano mancare dal dispositivo multimediale, è possibile forzare la reindicizzazione dei file multimediali. Per procedere:

- 1. Aprire la pagina General settings (Impostazioni generali) in Dashboard, quindi fare clic sulla scheda **Services** (Servizi).
- 2. Fare clic sull'icona di configurazione nella colonna **Options** (Opzioni) della riga **Multimedia**.
- 3. Fare clic sul collegamento **Re-index** (Reindicizza). Tenere presente che in caso si possiedano molti file multimediali sul NAS, questo processo potrebbe richiedere più di un'ora.

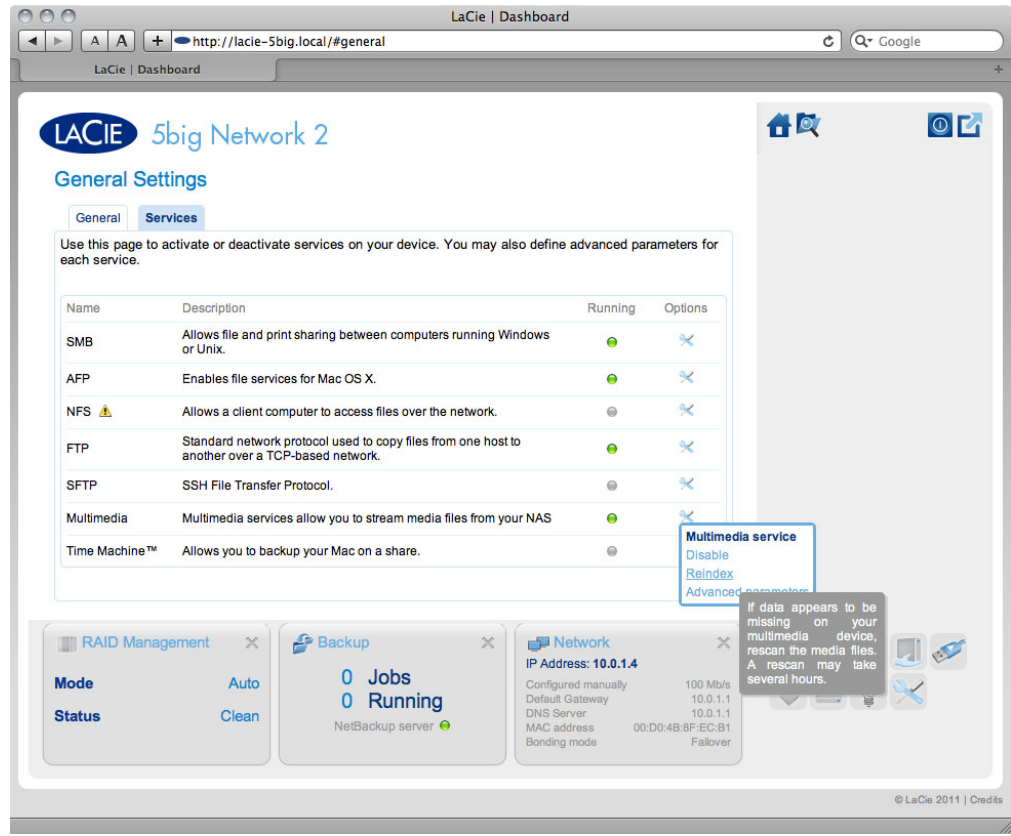

## Server multimediali - iTunes

Il NAS LaCie può essere usato come un server di musica iTunes, inviando in streaming file audio a un computer collegato a una rete che esegue iTunes. Dopo la configurazione, l'elenco di riproduzione, che ha lo stesso nome del computer del NAS viene visualizzato nella categoria Contenuti condivisi di iTunes e i file audio memorizzati sul NAS vengono inseriti nell'elenco di riproduzione. Per effettuare questa operazione, attenersi alla seguente procedura:

- 1. Assicurarsi che il NAS LaCie sia connesso alla rete domestica come descritto in [Collegamento alla rete](http://manuals.lacie.com/it/manuals/d2-2big-5big-network2/network).
- 2. Abilitare i servizi multimediali sul dashboard (vedere [Dashboard Impostazioni generali\)](http://manuals.lacie.com/it/manuals/d2-2big-5big-network2/dashboard#dashboard-general-settings-impostazioni-generali).
- 3. In iTunes, verificare che la condivisione della libreria sia stata abilitata selezionando **Preferences > Sharing**
- **> Look for shared libraries** (Preferenze > Condivisione > Ricerca librerie condivise).
- 4. Accedere all'elenco di riproduzione condiviso in iTunes.

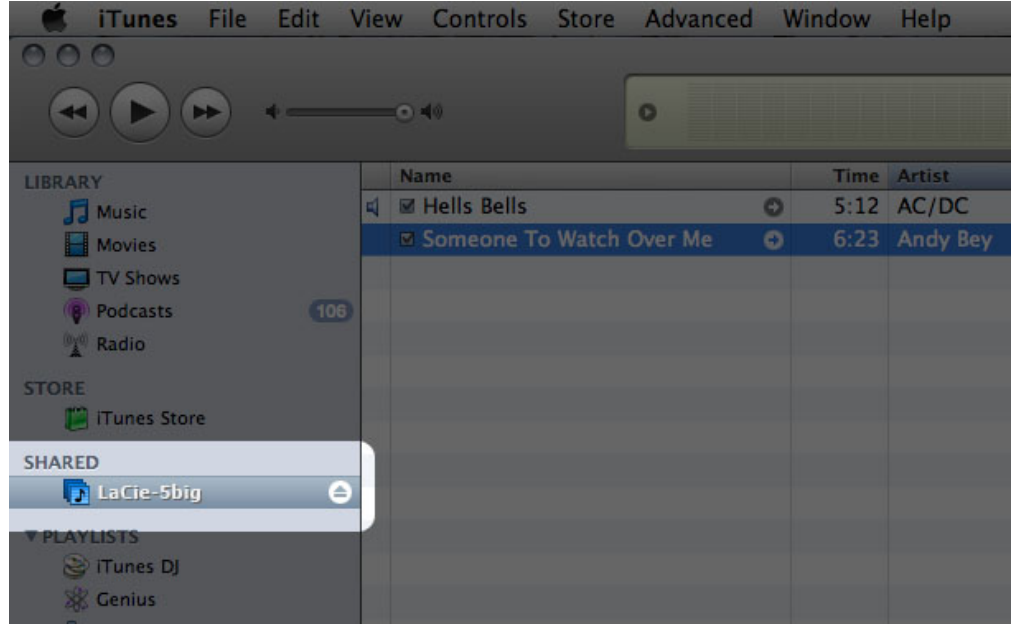

**Nota tecnica:** il servizio server iTunes supporta i seguenti tipi di file: .mp3, .wav, .aac, .pls, and .m3u.

### Server multimediali - Windows Media Player

Se configurato, Windows Media Player (WMP) è in grado di riprodurre i file ubicati sull'unità NAS LaCie tramite la connessione di rete. Per effettuare questa operazione, attenersi alla seguente procedura:

- 1. Assicurarsi che il NAS LaCie sia connesso alla rete domestica come descritto in [Collegamento alla rete](http://manuals.lacie.com/it/manuals/d2-2big-5big-network2/network).
- 2. Abilitare i servizi multimediali sul dashboard (vedere [Dashboard Impostazioni generali\)](http://manuals.lacie.com/it/manuals/d2-2big-5big-network2/dashboard#dashboard-general-settings-impostazioni-generali).
- 3. In WMP fare clic su **Organizza > Gestione librerie > Musica** (o su **Video** o **Immagini**).

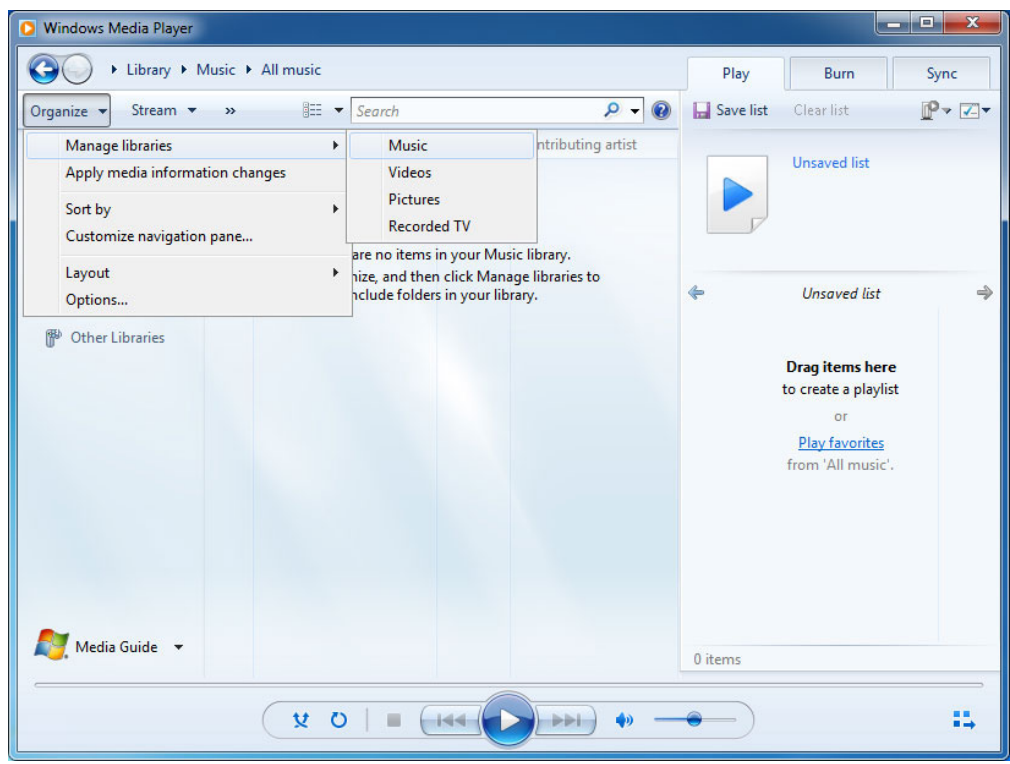

4. Nella finestra di dialogo, fare clic su **Aggiungi**, selezionare il nome computer del NAS nella sezione Network (Rete) e fare clic su **Include Folder** (Includi cartella).

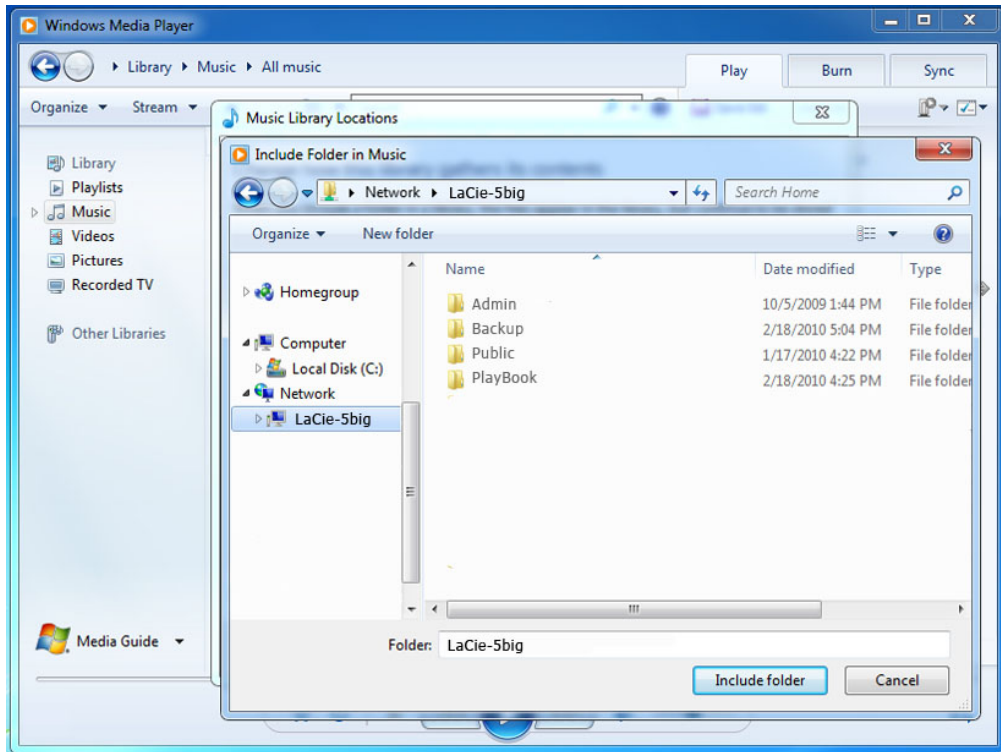

5. WMP inizia a indicizzare i file multimediali e, al termine dell'operazione, li visualizza nella libreria WMP.

## UTILIZZO DEL SOFTWARE DI BACKUP

Il NAS LaCie è del tutto compatibile con Time Machine®, le funzionalità di backup e ripristino di Windows, Backup and Restore® e Genie Timeline®. È possibile impostare sul NAS una condivisione come destinazione di backup per questi software. Assicurarsi che venga consentito l'accesso alla condivisione all'utente a cui appartiene il computer del quale verrà effettuato il backup.